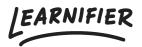

<u>Knowledge base</u> > <u>Getting started</u> > <u>Inviting participants</u>

# **Inviting participants**

Ester Andersson - 2024-10-27 - Getting started

There are several ways to invite participants, and in this article, you'll learn all of them!

Note

- <u>Manually</u>
- <u>Via list</u>
- <u>Self-reg</u>
- <u>Catalog</u>
- <u>Automations</u>

## Manually

 $\label{eq:entropy} \mbox{Enter the participant's first name, last name, and email address under "participants" \rightarrow "individual". Select the participant you wish to invite in the participant list and click "Send email".$ 

| Learnifier             | Dashboard Projects Users - Library - Reports Automations Settings -                                                                                                    | Go To ▾ Q              | A 🎭 | 🛕 Demo 🗸       |
|------------------------|----------------------------------------------------------------------------------------------------|------------------------|-----|----------------|
|                        | OVERVIEW PARTICIPANTS WAITLIST COURSE PAGE EVENTS ASSIGNMENTS DETAILS COMMUNICA                                                                                                    | TIONS REPORTS SETTINGS |     |                |
|                        | PROJECT ITITLE (ADMIN)<br>Introduction to Learnifier  COURSE TITLE (LEARNER)<br>Introduction to Learnifier  CRATED CRATED Demo Ester Monday, May 29, 2023 Edit course Preview Delete Copy |                        |     |                |
| <br>_≙+ Individual දී  | 쫑 Group ④ Upload                                                                                                    |                        |     | Help Section 🗳 |
| Search for existing us | vser in organization                                                                                                    |                        |     | Help Sc        |
| First Name             | Last Name                                                                                                    |                        |     |                |
| Email                  |                                                                                                    |                        |     |                |
| Add participant        |                                                                                                    |                        |     |                |
|                        |                                                                                                    |                        |     |                |
| Calendar invitati      | ions are ON. Turn them OFF?                                                                                                    |                        |     |                |
| Search participants    | Select members in group                                                                                                    |                        |     | $\bigcirc$     |

#### Via list

Download the template that can be found under the "Upload" tab and enter the participants' information (first

name, last name, e-mail address, and telephone number with country code). Click "Upload participant list" and send an invitation email!

| Pearnifier                          | Dashboard                               | Projects Users                                          | ▼ Library ▼ Rep    | orts Automat       | ions Settings   | 5 <b>•</b>  |                   | Go To 🔻        | Q          | ۰       | 2         | 👰 Dem   |
|-------------------------------------|-----------------------------------------|---------------------------------------------------------|--------------------|--------------------|-----------------|-------------|-------------------|----------------|------------|---------|-----------|---------|
|                                     | OVERV                                   | VIEW PARTICIPANTS                                       | WAITLIST COURSE    | PAGE EVENTS        | ASSIGNMENTS     | DETAILS     | COMMUNICATIONS    | REPORTS        | SETTINGS   |         |           |         |
|                                     | Introd<br>COURSE T<br>Introd<br>CREATED | ITLE (LEARNER)<br>Uction to Lea<br>er Monday, May 29, 2 | UPDATED            | ☆nday, May 29, 202 | 23              |             |                   |                |            |         |           |         |
| The uploaded file                   | cipant list                             |                                                         | rrect format. When | you have comp      | oleted the list | with nam    | nes and email add | dress, click U | Ipload Ros | ter and | select th | e file. |
| Copied                              |                                         | ]                                                       |                    |                    |                 |             |                   |                |            |         |           |         |
| Calendar invi                       | tations are ON.                         | Turn them OFF?                                          |                    |                    |                 |             |                   |                |            |         |           |         |
| Calendar invi<br>Search participant |                                         | Turn them OFF?                                          |                    |                    | Select me       | mbers in gr | roup              |                |            |         |           | Ţ       |

## Self-reg

Participants can also self-register for a course. All you have to do is send them the specific link or QR-code under the "Course Page" tab  $\rightarrow$  "Register". Remember, anyone with the link or code can sign up for the course. You can also brand the self-registration page so it resembles the course. Set an appropriate title and description, as well as a background image, or color by clicking "Edit course page".

Note: you can choose to have your self-registration link moderated. If learners sign up for a moderated course, they will be registered in the course, but not activated. To be notified when a learner signs up, you can set up an <u>automated communication</u>.

| LEARNIFIER Das          | shboard Projects Users <del>-</del> Lib | arary <del>v</del> Reports Aut | tomations Settings  | •                 | Go To         | ζ        | 1              | Ester •    |
|-------------------------|-----------------------------------------|--------------------------------|---------------------|-------------------|---------------|----------|----------------|------------|
|                         | OVERVIEW PARTICIPANTS WAIT              | LIST COURSE PAGE EV            | ENTS ASSIGNMENTS    | DETAILS COMMUNICA | TIONS REPORTS | SETTINGS |                |            |
| Course page             |                                         |                                |                     |                   |               |          |                |            |
| 🖸 Edit course page      |                                         |                                |                     |                   |               |          |                |            |
| Catalog builder         |                                         |                                |                     |                   |               |          |                |            |
| Show in catalog builder | • 🛑 On                                  |                                |                     |                   |               |          |                |            |
| Registration            |                                         |                                |                     |                   |               |          |                |            |
| Status                  | • 🛑 On                                  |                                |                     |                   |               |          |                |            |
|                         |                                         |                                |                     |                   |               |          | <b>1</b> 88395 |            |
|                         |                                         |                                |                     |                   |               |          |                | 53 I       |
| Link                    | https://demo.learnifier.se/a1           | /catalog/selfreg/v1-214        | 8-3ce113e6fedec2eb? | prid=2148         |               | Ø        |                |            |
|                         |                                         |                                |                     |                   |               |          |                | 記          |
|                         |                                         |                                |                     |                   |               |          | Download       | 4 <b>-</b> |
| Moderated               | • 🕥 Off                                 |                                |                     |                   |               |          |                |            |
|                         |                                         |                                |                     |                   |               |          |                |            |

#### Catalog

In the catalog, participants can easily apply for courses by searching for the course in the catalog and then clicking on "Register now". You decide whether an administrator or team manager needs to approve or if the course should be open for all learners in your learning platform. The catalog is only visible to registered users, which means that a user must have been invited to one of your courses to access the course directory. <u>Read</u> <u>more here</u> about how to use the catalog.

| Learnifier My Courses Catal | og Awards Team <del>v</del> | Go          | o To 👻 🔍 🌲 🔍 Demo 🕶        |
|-----------------------------|-----------------------------|-------------|----------------------------|
| Catalog                     |                             |             |                            |
| Catalog                     |                             |             |                            |
| Deep-dives                  | Mandatory courses           | Playbooks   | Security                   |
|                             |                             |             |                            |
|                             |                             |             |                            |
| Q Search in catalog         |                             |             | Name (A-Z) 👻               |
|                             |                             |             |                            |
|                             |                             |             |                            |
| Cyber-security training     | Life at Learnifier          | Playbooks   | Your new learning platform |
|                             | ß                           | <b>II</b> 3 |                            |
|                             |                             |             |                            |

## Automations

By adding so-called custom fields\*, you can set up a process that automatically enrolls everyone who has the role of "X" (for example "Manager") in a specific course.

Go to the "Automations" tab and click "Add automation". Choose "Normal mode" if only one rule needs to be fulfilled for the enrollment to happen, or "Advanced mode" if several rules need to be fulfilled. On the "Advanced mode", you can also create different rules "in one", by combining "And" and "Or" rules. An example would be that everyone from a company that is either based in Sweden or Norway should be enrolled in a course (see example below)

| Learnifier                | Dashboard Projects Users + Library + Reports Automations Settings + Go To + Q 🌲 🎭 | 👰 Demo     |
|---------------------------|-----------------------------------------------------------------------------------|------------|
| Automo                    | Add automation X                                                                  | utomation  |
| <b>NAME</b><br>Everyone a | Name:<br>Everyone at Learnifier gets Brand Guide                                  | Actions 🔻  |
| Everyone a                |                                                                                   | Actions 👻  |
|                           | Status:                                                                           |            |
|                           | Rule:<br>Normal Mode 🔻                                                            |            |
|                           | The current rule matches 13 users.                                                |            |
|                           | Actions:<br>Enroll matching users to project                                      |            |
|                           | Learnifier - A Style Guide 🔹                                                      |            |
|                           |                                                                                   | $\bigcirc$ |